# **Online Registration Guide**

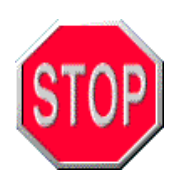

### **You must meet the following eligibility requirements to register online:**

- Continuously enrolled undecided, degree-seeking and/or certification-seeking student;
- Cumulative GPA of 2.0 or higher;
- A minimum of 12 college-level credit hours earned at HSSU.

In-person registration is required for internship, senior synthesis, student teaching and some mathematics and other courses.

Students with "holds" on their university record will not be allowed to register for courses until the "holds" are cleared.

## **HARRIS-STOW TATE UNIVERSITY** User Name: John Yellow Password:  $\bullet\bullet\bullet\bullet\bullet$ Login I forgot my password

### **Log into MYHSSU using your student ID number and password.**

## **Step 1. Check Financial Status**

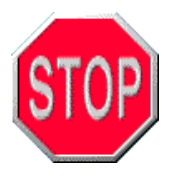

If you anticipate receiving financial aid, you must have completed a FAFSA (Free Application for Federal Student Aid) at least five business days prior to beginning the registration process. If you do not anticipate receiving financial aid, you may proceed to Step 2.

## **Check for Missing Documents**

**Financial Aid Document Tracking** identifies outstanding documents required for financial aid to be applied to your account.

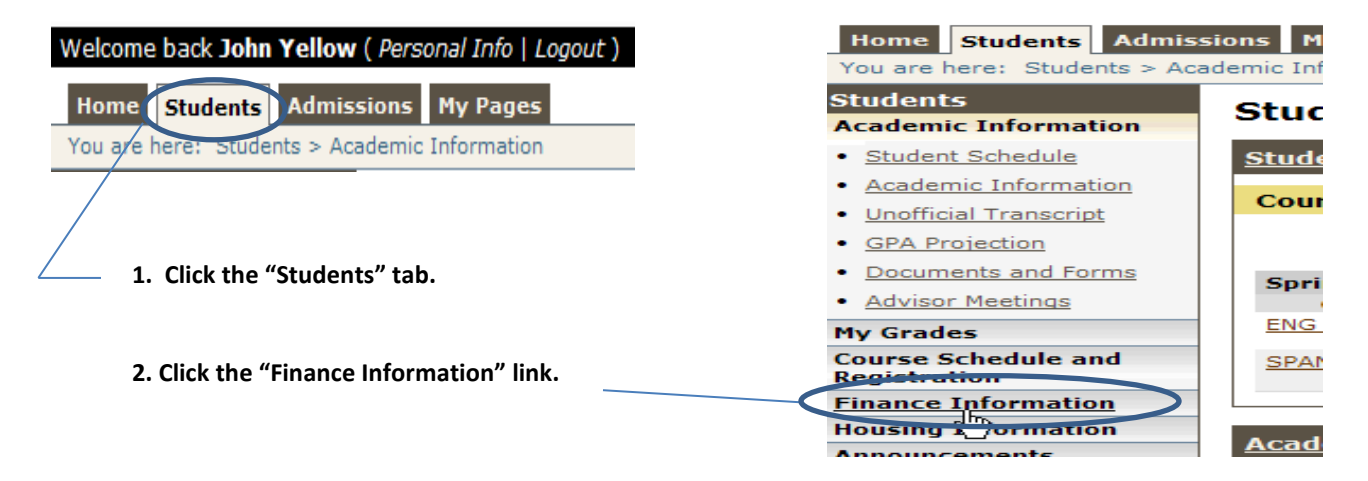

### **Finance Information**

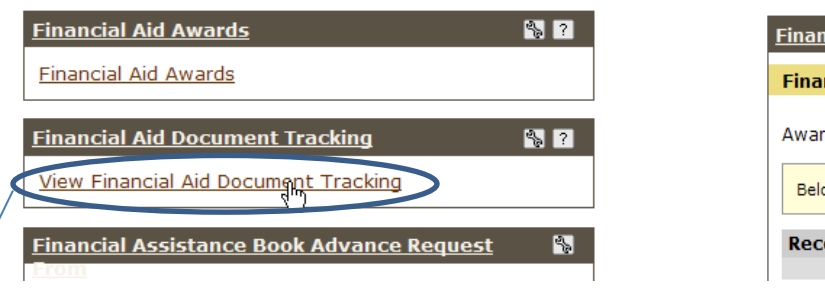

**3. Click "View Financial Aid Document Tracking." 4. Select the current "Academic Year."**

### **Finance Information**

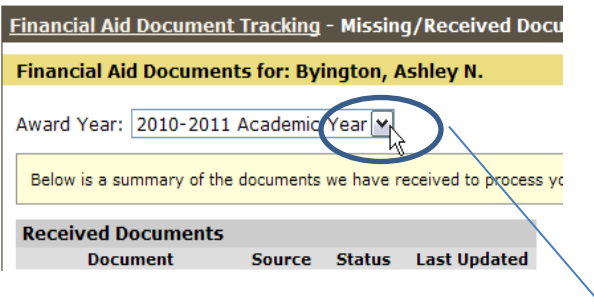

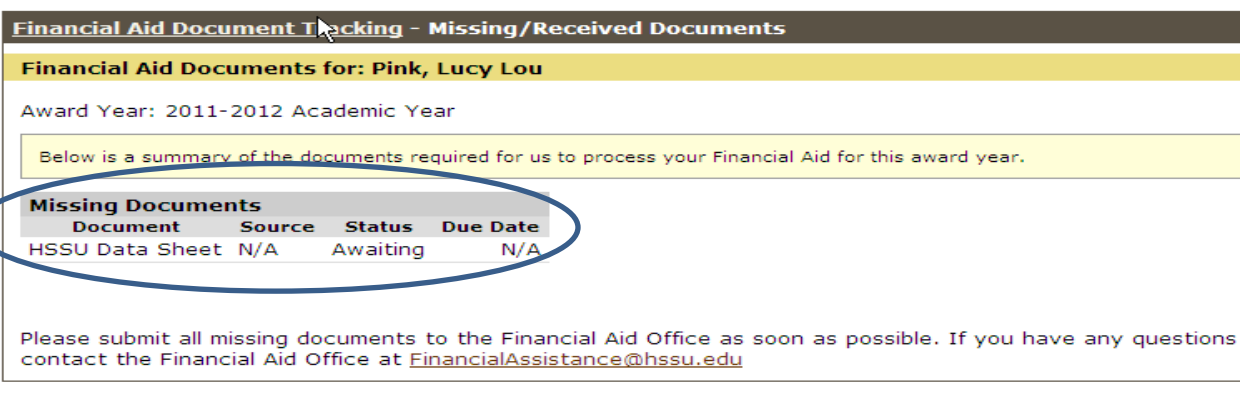

**5. Check for** *required* **"Missing Documents." Submit** *all* **Missing Documents to the Office of Financial Assistance, HGA Room 111, immediately. Return to the Financial Aid Document Tracking tool 24-48 hours after submission to verify your "Received Documents." You may proceed to register online when your notification indicates "Ready to Register." Missing Document forms are accessible online at [http://www.hssu.edu/sp\\_content.cfm?wID=7&pID=657.](http://www.hssu.edu/sp_content.cfm?wID=7&pID=657) Please contact the Financial Assistance Verification Officer at (314) 340-3504 with questions regarding missing documents.**

## **Step 2. Register (Options: Advanced Course Search or Course Schedule and Registration)**

Option 1: The "Advanced Course Search" option is recommended if you know the course numbers.

Option 2: The "Course Schedule and Registration" option is recommended if you need to search courses.

\*\*Either option requires acceptance of the Registration Agreement once per semester.\*\*

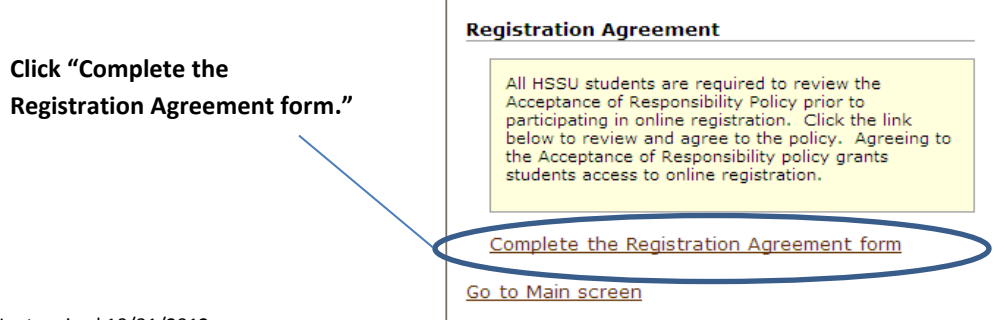

### **OPTION 1: ADVANCED COURSE SEARCH**

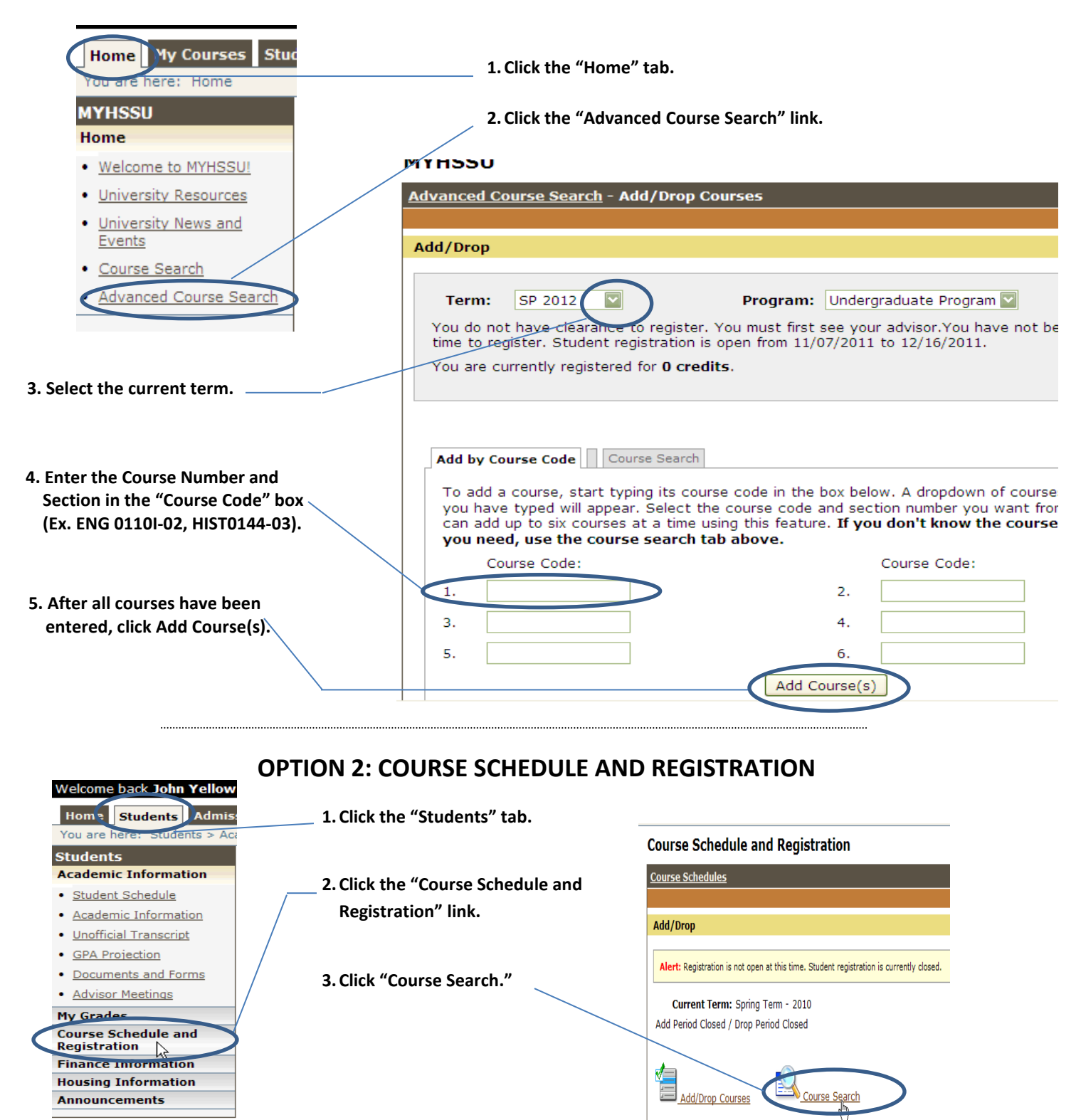

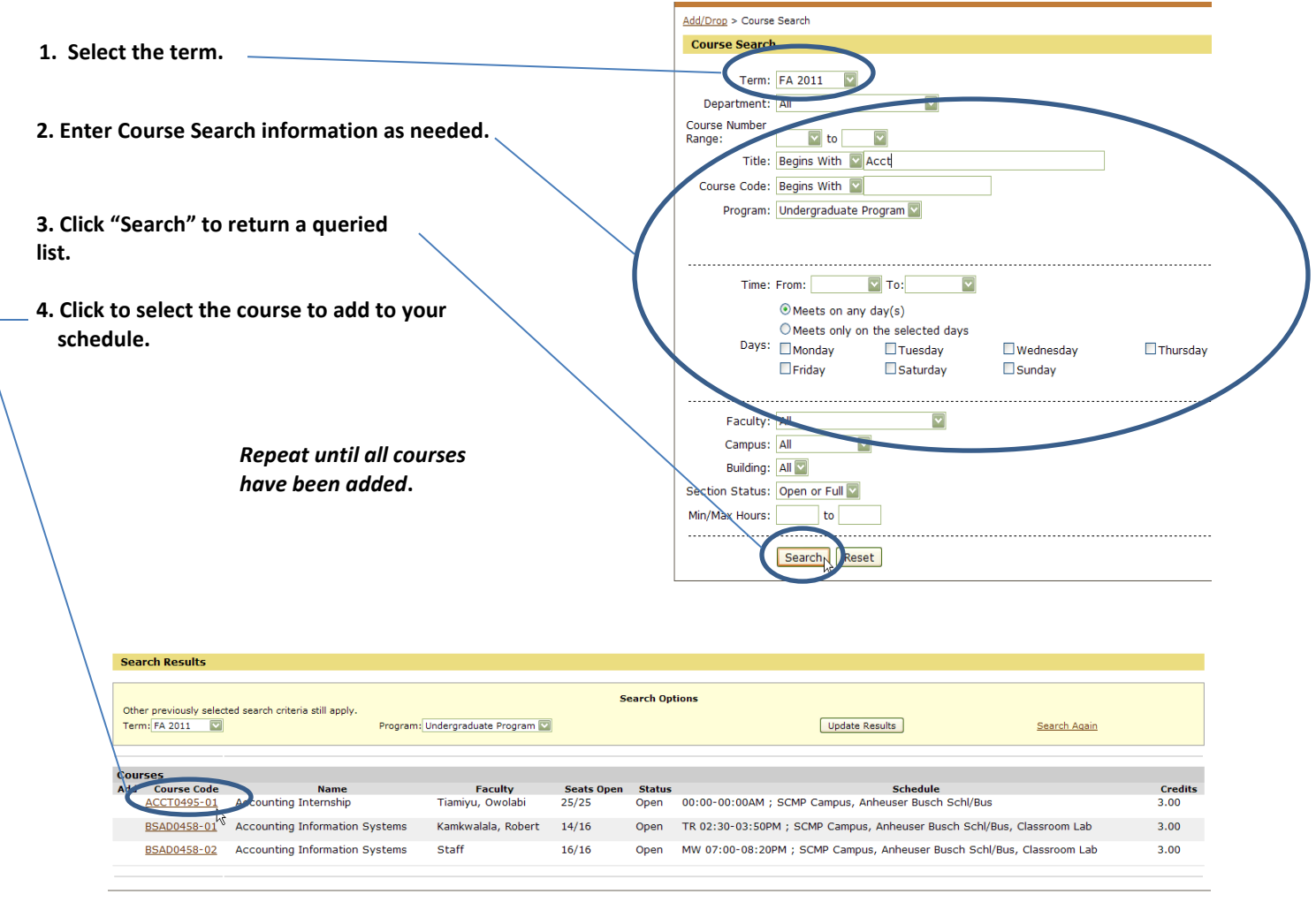

## **Step 3. Secure Financial Arrangements**

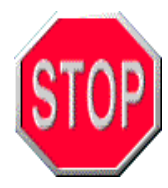

Within 24-48 hours after selecting courses, you should receive an e-mail notification from the Office of Financial Assistance regarding aid that has been applied to your student account. Financial aid, if applicable, will be awarded for courses fulfilling degree requirements only. Repeated courses will be reviewed for eligibility.

If you do not anticipate receiving financial aid, don't let your courses get cancelled for nonpayment, make sure you make an online payment on your account balance. Financial arrangements can also be secured in person with the Office of the Bursar, HGA Room 018. Failure to secure financial arrangements by the clearance deadline dates (published in the course schedule) will result in cancellation of your enrollment.

### **A. Steps to view your Financial Aid Award**

**After receiving an e-mail notification from the Office of Financial Assistance, return to the Finance Information screen to view your financial aid award. A Financial Aid Award Letter will be mailed to you at the address on file with the Office of the Registrar.**

**You have the right to cancel or reduce your student loan(s). If you wish to cancel or reduce your student loan(s), please circle the award, note "decline", sign and return your Award letter to the Office of Financial Assistance, HGA Room 111.** 

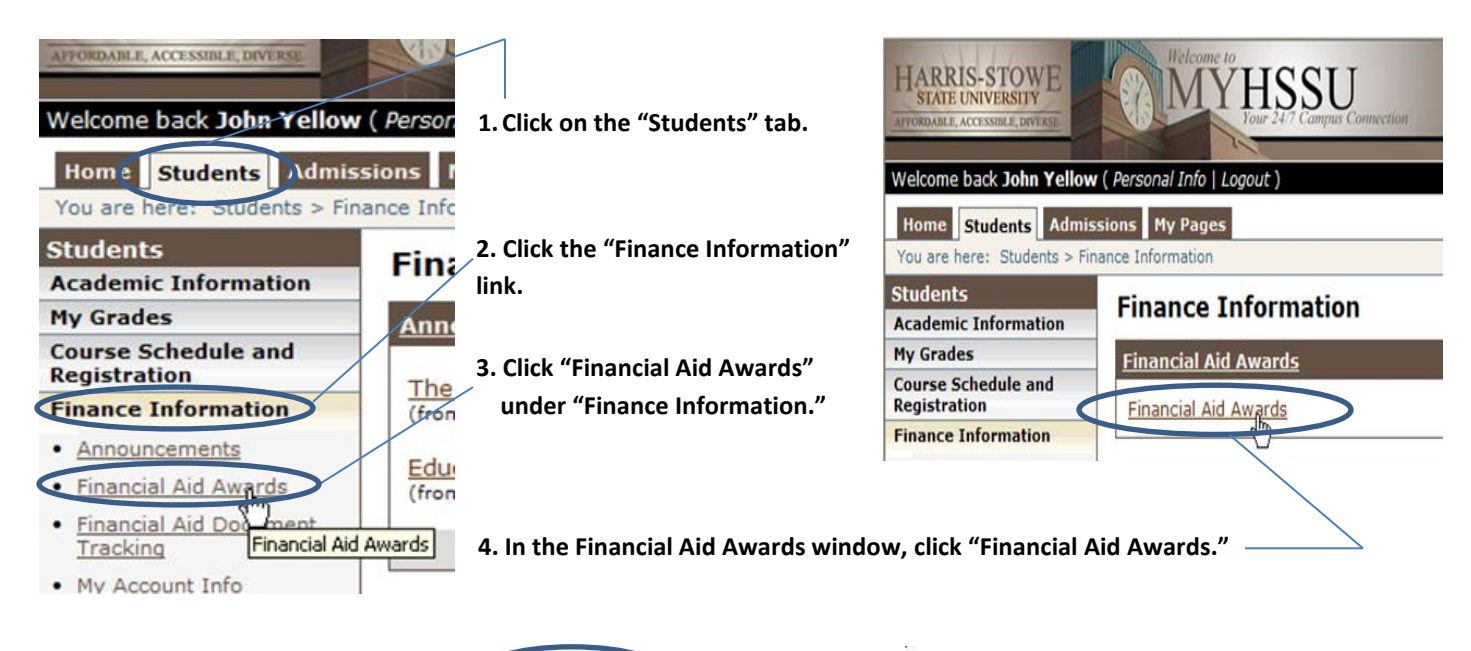

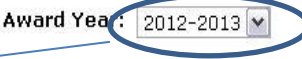

#### **5. Select the current Academic Year.**

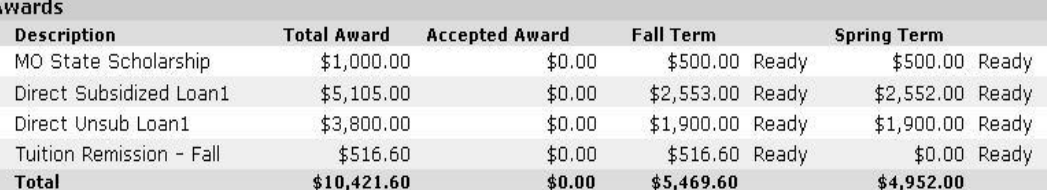

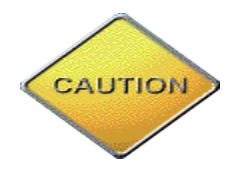

**This award is based on the number of registered hours prior to receiving an e-mail notification that your financial aid was applied. If changes are made to your registration, the award will be adjusted accordingly.**

**Remember to review your Course and Fee Statement.** 

- **If your total charges are** *less than* **your awarded aid, your registration is complete.**
- **If your total charges are** *more than* **your awarded aid, your registration is not complete and you must secure financial arrangements with the Office of the Bursar, HGA Room 018.**

#### **Accessing the Course and Fee Statement Students 1.Click "Finance Information." Academic Information My Account Info** · Student Schedule **2. Click "Course and Fee**  My Account Balance · Academic Information **Statement for Current Session."**  Course and Fee Statement for Current Session • Unofficial Transcript **3. Select the current term.**  · GPA Projection · Documents and Forms • Advisor Meetings **Finance Information My Grades** My Account Info - Course and Fee Statement for Current Session **Course Schedule and** My Account Info > Course and Fee Statement for Current Session **Registration** This statement may not include all transactions to date; therefore, may result in a different ending balance the details. **Finance Information Housing Information** Select a Term: FA 2011 V Generate my Course and Fee Statement, **4. Click "Generate my Course and Fee Statement." 5. Click "View my Course and**  View my Course and Fee Statement for Term: FA 2011 **Fee Statement for Term:\_\_\_\_\_**

**\*\*Please print your Course and Fee Statement. \*\***

**The Course and Fee Statement is required to purchase or rent textbooks at the University** 

### **B. Steps to Pay Balance**

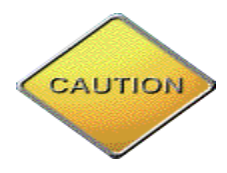

**Balances not paid in full require utilization of the University Installment Agreement to secure financial clearance. The University Installment Agreement requires a \$35 processing fee. Please visit the Office of the Bursar, HGA Room 018.** 

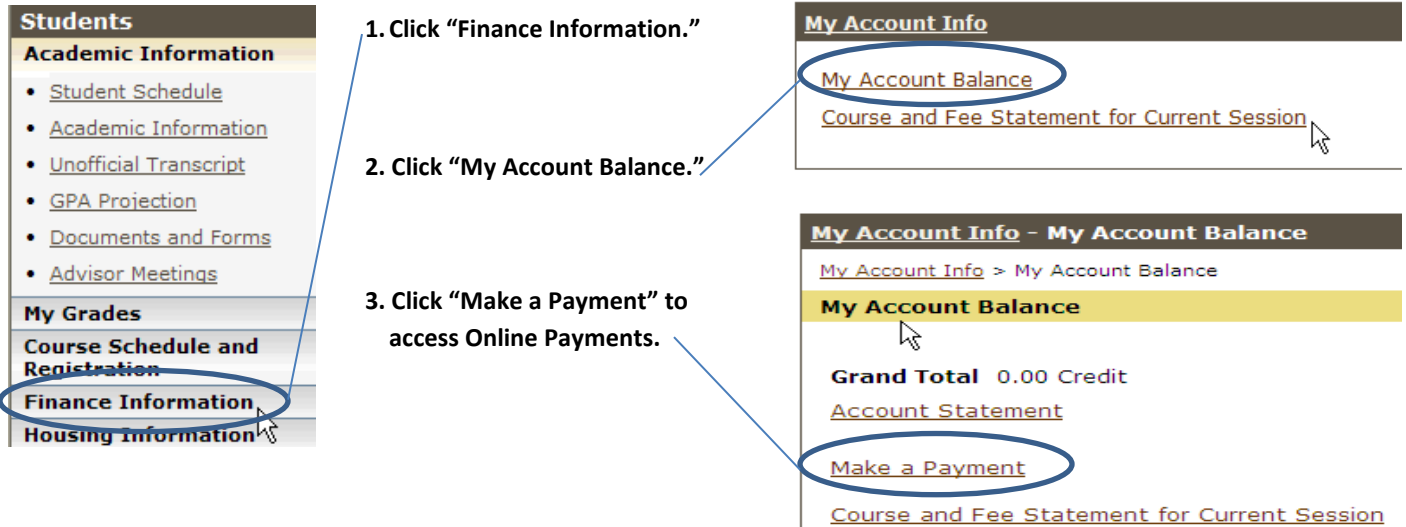

### **Terms and Conditions -**

For any questions about your account please contact

TERMS AND CONDITIONS

These terms and conditions are designed to provide service. The internet bill presentment and payment consumer banking regulatory protections described Please accept agreement\*

- **4. After reading the Terms and Conditions, click the box to accept the agreement.**
- **5. Enter the required information and submit the online payment. You should receive confirmation of payment.**

If you have questions regarding financial assistance, please contact the Office of Financial Assistance at (314) 340-3500 or FinancialAssistance@hssu.edu.

If you have questions regarding other financial arrangements, please contact the Office of the Bursar at (314) 340-3343 or Cashier@hssu.edu.

*Reminder: Failure to secure financial clearance by the deadline dates as published in the course schedule will result in an administrative withdrawal.*

*ONCE YOU HAVE SUCCESSFULLY SECURED FINANCIAL CLEARANCE, YOUR REGISTRATION IS COMPLETE!*